# **Федеральное агентство по образованию**

Белгородский государственный технологический университет им. В. Г. Шухова

# **Применение AutoCAD в проектировании энерготехнологического оборудования**

Методические указания к выполнению лабораторных работ и курсовому проектированию для студентов специальности 140105 – Энергетика теплотехнологий

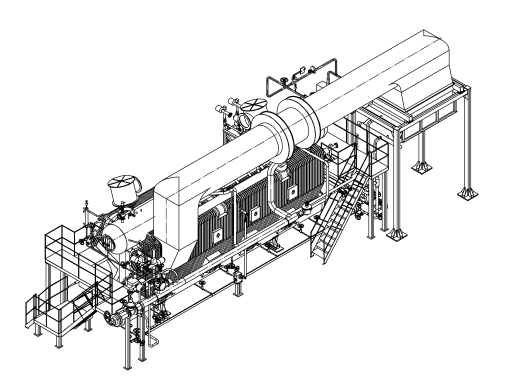

Белгород 2006

#### **Федеральное агентство по образованию**

Белгородский государственный технологический университет им. В. Г. Шухова Кафедра энергетики теплотехнологии

> Утверждено научно-методическим советом университета

# **Применение AutoCAD в проектировании энерготехнологического оборудования**

Методические указания к выполнению лабораторных работ и курсовому проектированию для студентов специальности 140105 – Энергетика теплотехнологий

> Белгород 2006

УДК 658.5 / 5.011.56 03 ББК 34.42 П 76

Составитель д-р техн. наук, доц. П. А. Трубаев

Рецензент д-р техн. наук, проф. В. А. Кузнецов

П76 **Применение** AutoCAD в проектировании энерготехнологического оборудования: методические указания к выполнению лабораторных работ и курсовому проектированию. – Белгород: Изд-во БГТУ, 2006. – 28 с.

Издание содержит задания к лабораторным работам и курсовому проектированию по дисциплине «САПР энерготехнологического оборудования» специальности 140105 – Энергетика теплотехнологий.

> УДК 658.5 / 5.011.56 03 ББК 34.42

- © П. А. Трубаев, 2006
- © Белгородский государственный технологический университет (БГТУ) им. В. Г. Шухова, 2006

# Порядок выполнения и защиты работ

Целью курса «САПР технологического оборудования» является изучение методологии автоматизации конструкторских работ при проектировании энерготехнологического оборудования, что является одной из составляющих применения информационных технологий в профессиональной деятельности инженеров теплоэнергетиков и теплотехников.

Задачами лабораторного практикума и курсовой работы являются:

- изучение основ построения чертежей в системе AutoCAD;

- применение языка программирования AutoLISP для технических расчетов и автоматизации чертежных работ;

- применение рассмотренных программных средств для автоматизации проектирования элементов энерготехнологического оборудования.

Для выполнения работ требуется компьютер с установленным AutoCAD 2000 (внутренняя верия 15) или выше. Фирма Autodesk свои программы для России, начиная с 15-й версии, не локализует, и желательно использовать оригинальную англоязычную версию AutoCAD, так как в неофициальных русскоязычных локализациях неработоспособны многие важные функции программы (например, некоторые команды простановки размеров и вывода текста).

Порядок выполнения лабораторных работ следующий:

1. Подготовка к выполнению работы (производится до лабораторных занятий в пределах времени, отведенного на самостоятельную подготовку). Студент изучает теоретические сведения согласно темам, определенным в работе, и тематике контрольных вопросов. Основным источником при этом является учебное пособие [1], дополнительно может использоваться другая литература по AutoCAD и AutoLISP, в частности, указанная в библиографическом списке работы [1].

Теоретические сведения конспектируются в отчете о работе, объем конспекта две-три страницы. Не принимаются оформленные на компьютере конспекты, если они дословно совпадают у нескольких студентов или являются непереработанными копиями текста из книг.

2. Выполнение работы. Лабораторные работы выполняются в компьютерном зале согласно расписанию занятий. Перед выполнением студент получает допуск, предъявив преподавателю тетрадь с оформленным конспектом теоретических сведений. Для отметки о выполнении работы необходимо предъявить преподавателю изображение детали на экране компьютера и, если это требуется в работе, запись перечня вводимых команд и их параметров.

В ходе работ команды AutoCAD необходимо вводить с помощью клавиатуры, не используя манипулятор «мышь» (так как цель работ - не художественное рисование, а изучение работы с AutoCAD и создание точных изображений леталей). В отчете большинства работ необходимо приводить перечень вводимых команд и их параметров, поэтому вводимые команды и данные необходимо одновременно записывать на бумаге, чтобы при оформлении отчета не выполнять работу повторно.

Возможность дополнительной работы вне занятий необходимо выяснять у сотрудников компьютерного зала. По согласованию с преподавателем возможно выполнение работ вне компьютерного зала. В этом случае в качестве отчета о сделанной работе необходимо предъявлять распечатку полученного изображения или чертеж, записанный на диске в формате версии AutoCAD, которая может быть прочитана на компьютерах, на которых выполняются лабораторные работы (выбор формата производится в команде меню «Файл - Сохранить как», «File - Save As»).

3. Оформление отчета (выполняется, как правило, вне лабораторных занятий). Отчеты по лабораторным работам оформляются в отдельной тетради. Обязательное содержание отчета указано в указаниях к каждой лабораторной работе.

4. Защита работы. Проводится в виде ответов на вопросы, приведенные в указаниях к лабораторной работе, и вопросов по выполнению работы.

Студент, не защитивший работу, к выполнению следующей не допускается.

Требования по выполнению и оформлению курсовой работы приведены в соответствующем разделе этого издания.

# Лабораторная работа № 1 Основы работы в AutoCAD

Цель работы: знакомство с AutoCAD. Настройка чертежа.

### Теоретические сведения

Темы для изучения (разд. 2.1 и 2.2 работы [1]):

- запуск системы AutoCAD и создание нового чертежа;
- файлы чертежей и шаблоны;
- вид экрана AutoCAD;
- координаты курсора и системы координат;
- ввод команд AutoCAD;
- абсолютные, относительные и полярные координаты;
- установка параметров и масштаба чертежа;
- системные переменные.

#### **Задание**

1. Описать способы создания нового чертежа.

2. Описать способы сохранения чертежа на жестком диске, возможные форматы записи файлов чертежа.

3. Задать размер области изображения 210х297, установить шаг перемещения курсора 1 и вывести сетку с шагом 10.

4. Изменить масштаб рисунка для вывода на экран всей области изображения.

5. Переместить начало пользовательской системы координат в центр области изображения.

6. Установить системные переменные:

COORDS = 0 (динамическое отображение координат курсора);

DIMASZ = 2 (размер стрелки на концах размерных линий);

DIMTXT = 5 (размер текста в размерных линиях).

7. Сохранить чертеж с измененными параметрами как шаблон с расширением «dwt», используя в качестве имени файла свою фамилию.

### **Содержание отчета**

1. Номер и название работы.

2. Теоретические сведения.

3. Полный перечень команд и их параметров, вводимых при выполнении работы \* .

#### **Контрольные вопросы**

1. Какими способами в AutoCAD можно создать новый чертеж?

2. Как сохранить чертеж на диске, какое расширение у файлов чертежей AutoCAD?

3. Что такое шаблон, какое расширение у шаблонов?

4. Какие элементы содержит окно AutoCAD?

5. Для чего предназначено окно команд, как его вывести в виде отдельного окна?

6. Где выводятся координаты курсора, в каких режимах они могут отображаться?

7. Какие системы координат есть в AutoCAD? В какой системе задаются координаты точек при построении чертежа? Какуюиз систем можно менять?

8. Зачем нужна пользовательская система координат?

\* Приводится только информация, вводимая студентом с клавиатуры, с исключением приглашений и информации, выводимой AutoCAD, например:

l

9. Каким способом в AutoCAD вводятся команды для построения графических объектов? Что такое параметры команд?

10. Нажатием каких клавиш заканчивается ввод команд и параметров?

11. Как при вводе параметра сообщается о его значении по умолчанию, каким образом это значение может быть использовано при вводе?

12. Какого типа параметры могут быть в командах AutoCAD?

13. Как выбрать один из предлагаемых вариантов параметров?

14. Как прервать выполнение команды? Как повторно вызвать последнюю команду?

15. Как в AutoCAD отменить одно или несколько действий?

16. Как в AutoCAD задать координату точки, какого типа координаты существуют?

17. Что такое лимиты чертежа?

18. Что такое режим перемещения курсора с заданным шагом и сетка, как они включаются и настраиваются?

19. Что такое режим ОРТО?

20. Как в AutoCAD изменить значения системных переменных?

21. Как в AutoCAD изменить масштаб выводимого на экран изображения?

22. Зачем нужны команды REDRAW и REGEN?

Лабораторная работа № 2

# Изображение линий и текста

Цель работы: изучение способов построения линий и вывода на чертеж технического текста.

#### Теоретические сведения

Темы для изучения (разд. 2.3 и 2.5 работы [1]):

- команда построения линий, выбор типа линий;

- команды вывода на чертеж текста, форматирование текста, вывод символов и греческих букв, вывод многостраничного текста.

### Залание

Внимание! При работе в AutoCad манипулятор «мышь» не использовать.

1. Рассчитать необходимые при построении координаты концов и узлов отрезков чертежа при условии расположения детали в центре листа формата А4, начертить эскиз детали на бумаге и отметить на эскизе рассчитанные координаты (пример эскиза см. на рис. 36, 38 работы [1]).

2. В AutoCad установить размеры чертежа, соответствующие формату A4 (альбомное положение листа).

3. Вывести на экран сетку с шагом 10 мм.

4. Включить режим перемещения курсора с шагом 1 мм.

5. Изобразить рамку рисунка с отступами 20 мм слева и по 5 мм справа, снизу и сверху.

6. Изобразить в AutoCad форсунку и сопровождающий текст согласно своему варианту. Форсунку изобразить в соответствии с заданными размерами (не указанные размеры принять самостоятельно), расположив ее в центре листа. Осевую линию изобразить штрихпунктиром. В тексте обязательно вывести символ «∅».

Варианты задания представлены на рис. 1 и в табл. 1, размеры указаны в миллиметрах.

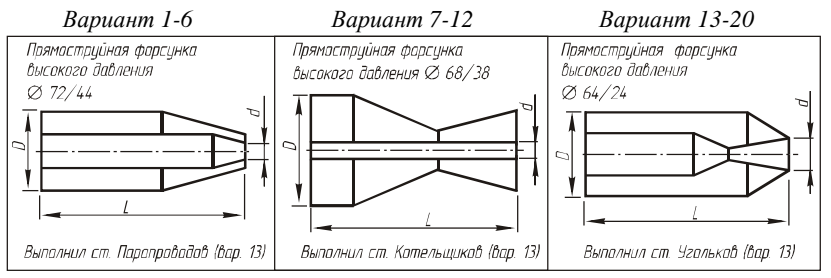

**Рис. 1. Варианты задания**

*Таблица 1* 

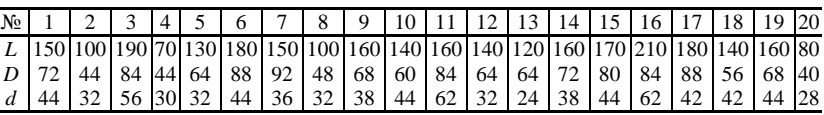

**Варианты задания**

#### **Содержание отчета**

1. Номер и название работы.

2. Теоретические сведения.

3. Номер и размеры варианта.

3. Эскиз заданного чертежа с указанием координат опорных точек (концов и узлов линий).

 4. Полный перечень команд и их параметров, вводимых при выполнении работы.

1. Каким способом в AutoCAD вводятся команды для построения графических объектов?

2. Что такое параметры команд? Как выбрать нужный параметр? Как выбрать параметр по умолчанию?

3. Нажатием каких клавиш заканчивается ввод команд и параметров?

4. Как задается портретное и ландшафтное расположение листа?

5. Что такое режим перемещения курсора с заданным шагом и сетка, как они включаются и настраиваются?

6. Как в AutoCAD задать координату точки, какого типа координаты существуют?

7. Какими командами в AutoCAD можно построить линию и прямоугольник?

8. Как в AutoCAD построить замкнутую ломаную?

9. Как в AutoCAD изображаютсяштрихпунктирные и пунктирные линии?

10. Как в AutoCAD на чертеж помещается текст, отличие команд для вывода текста?

11. Как в текст ввести символы и греческие буквы?

12. Как вывести многострочный текст?

*Лабораторная работа № 3* 

# **Команды вывода текста**

**Цель работы:** изучение способов вывода и форматирования текста.

# **Теоретические сведения**

Темы для изучения (разд. 2.5 и частично 2.6 работы [1]):

– команды для вывода текста в AutoCad, параметры, особенности команд и их отличия друг от друга;

– текстовые стили;

– форматирование текста (изменение типа и размера шрифта, выравнивание текста по горизонтали и вертикали);

– редактирование имеющегося на чертеже текста.

### **Задание**

1. Изобразить на заданном формате листа рамку чертежа (отступ от края листа слева 20 мм, справа, сверху и снизу – 5 мм).

2. Изобразить основную надпись указанного формата (размерные линии не изображать). В основной надписи указать необходимый текст, используя шрифт с наклоном 15°, в том числе свою фамилию и вариант. Для текста основной надписи создать два стиля, описывающих шрифт двух размеров. Текст вводить командой «DTEXT».

Все необходимые команды и параметры вводить в командную строку без использования манипулятора «мышь».

Варианты задания представлены в табл. 2 и на рис. 4.

#### **Содержание отчета**

1. Номер и название работы, номер варианта.

2. Теоретические сведения.

3. Номер варианта.

4. Эскиз штампа с указанием координат концов и узлов линий, начальных точек текста.

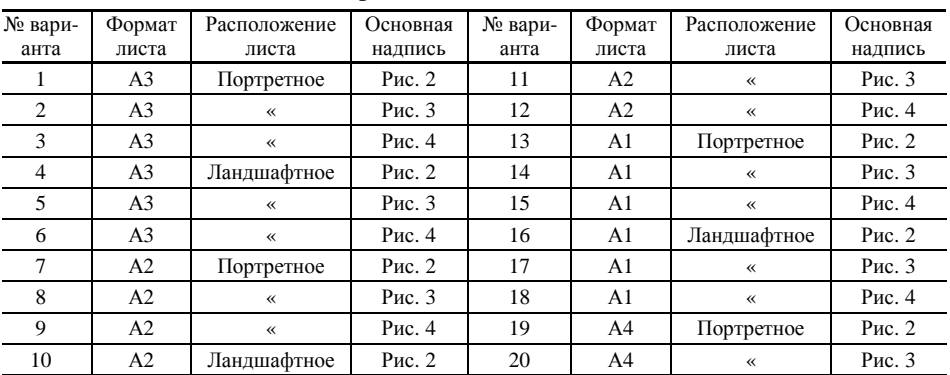

# **Варианты задания**

*Таблица 2* 

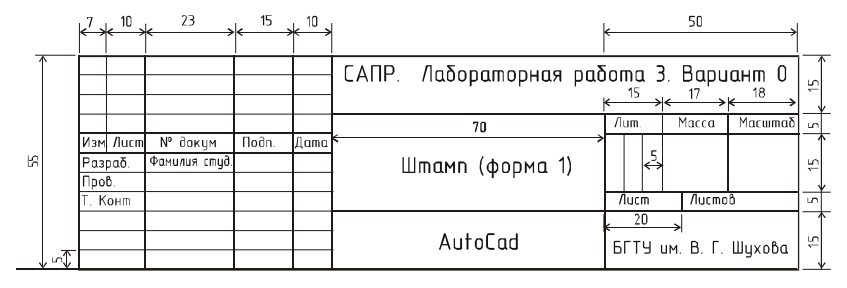

**Рис. 2. Основная надпись (форма 1)**

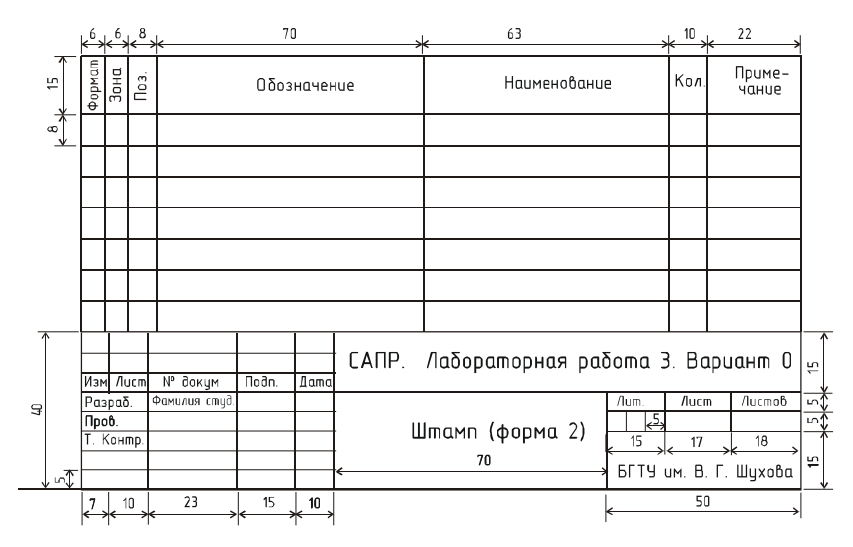

Рис. 3. Основная надпись (форма 2) со спецификацией

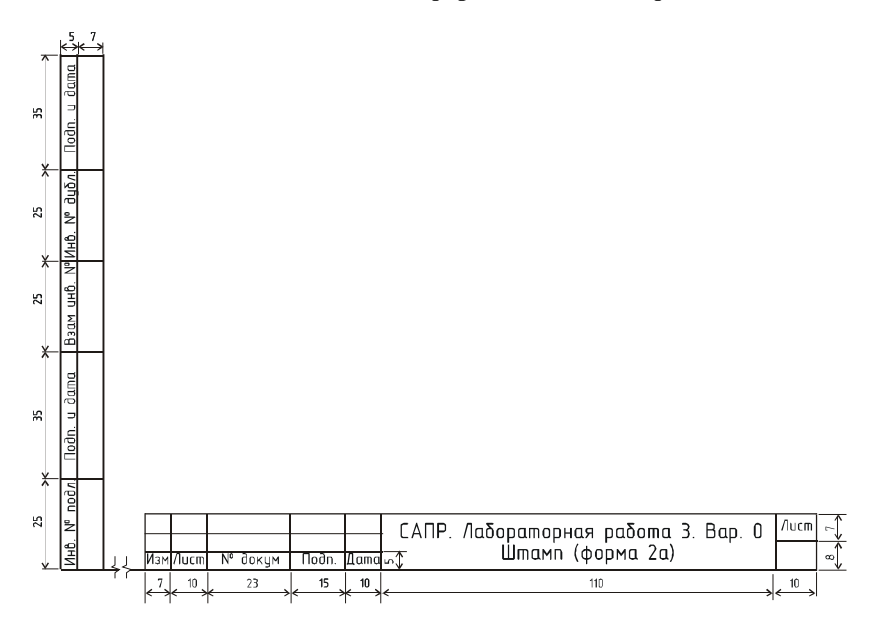

Рис. 4. Основная надпись (форма 2а) с графой для изменений

#### **Контрольные вопросы**

1. Какими командами на чертеж помещается текст? Их отличия.

2. Как на чертеж поместить строку, включающую символы разного размера?

3. Как на чертеж поместить текст из нескольких строк?

4. Как определяется шрифт при выводе текста командами TEXT и DTEXT?

5. Что такое текстовый стиль, как он изменяется, как изменение стиля влияет на уже имеющейся текст на чертеже?

6. Режимы выравнивания текста относительно начальной точки.

7. Как ввести текст точно в середину квадратной ячейки таблицы?

8. Как в текст ввести символы  $\emptyset$ , ≠, ± ?

9. Как в текст поместить дробь?

10. Как установить наклон символов и поворот строки относительно оси Х?

11. Как определяется, запрашивается ли в командах TEXT и DTEXT высота символов?

12. Как изменить уже имеющийся на чертеже текст?

#### *Лабораторная работа № 4*

# **Изображение линий и дуг разной толщины**

**Цель работы:** изучение способов вывода линий, дуг и окружностей различной толщины, плавного сопряжения линий.

#### **Теоретические сведения**

Темы для изучения (разд. 2.3 и 2.7 работы [1]):

– команды вывода полилиний, дуг, окружностей и их параметры;

– простановка линейных размерных линий, установка параметров вывода размерных линий и текста.

#### **Задание**

Изобразить в AutoCad наконечник форсунки (рис. 5, табл. 3), используя команды Pline с соблюдением указанной толщины линии (тонкие линии изображать толщиной 1 мм), проставить на чертеже указанные в задании размеры.

Обратить внимание на плавное и конструктивно осуществимое сопряжение линий в местах изменения их толщины.

При выполнении работы манипулятор «мышь» не использовать.

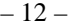

Таблииа 3

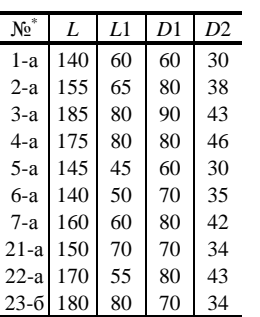

Варианты задания

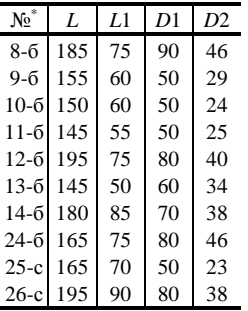

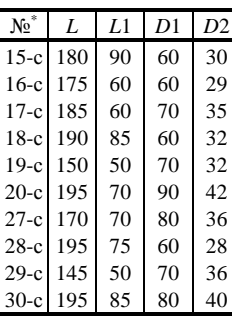

Буква после номера варианта указывает деталь (рис. 5).

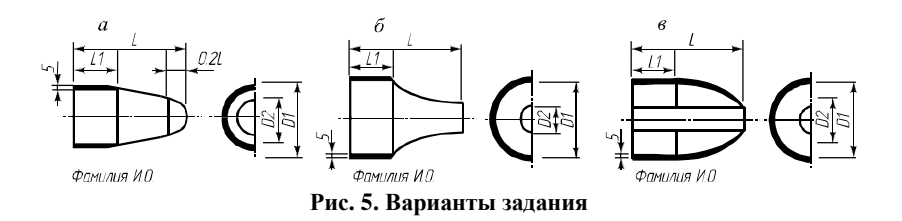

#### Содержание отчета

1. Номер и название работы.

2. Теоретические сведения.

3. Номер и размеры варианта.

4. Эскиз заданного чертежа с указанием координат опорных точек (концов и узлов линий, дуг, середин дуг и окружностей).

5. Полный перечень команд и их параметров, вводимых при выполнении работы.

# Контрольные вопросы

1. Какими командами в AutoCAD можно построить окружность? Режимы (способы) построения окружностей.

2. Какими командами в AutoCAD можно построить дугу (часть окружности)? Режимы (способы) построения дуг.

3. Как при построении дуг задается направление от начальной к конечной точке - по часовой стрелке или против? Что надо делать, если необходимо ввести противоположное направление?

4. В каких единицах при построении дуг задается угол? Перевод радиан в градусы.

5. Как в AutoCAD построить линию заданной толщины?

6. Как обеспечить плавный переход между сегментами полилинии разной толщины?

7. Как при рисовании полилинии задать ширину, закончить построение, замкнуть полилинию?

8. Какие типы размеров можно наносить в AutoCAD?

9. Чем базовый размер отличается от линейного?

10. Как изменить размер размерного текста, размер стрелки на концах размерной линии, положение текста относительно размерной линии, окончание размерной линии в виде стрелок или засечек?

11. Как при простановках размеров определяется размерная величина, предлагаемая по умолчанию?

# *Лабораторная работа № 5*

# **Создание штриховки и простановка размеров**

**Цель работы:** изучение способов штриховки и простановки размеров.

### **Теоретические сведения**

Темы для изучения (разд. 2.5 работы [1]):

– типы штриховки, команды простановки штриховки;

– типы размеров, команды простановки размеров, установка параметров вывода размерных линий и текста.

### **Задание**

Согласно заданию (табл. 4, рис. 6) изобразить сопло горелки и проставить размеры. В чертеже использовать шрифт с наклоном 15°.

### **Содержание отчета**

1. Номер и название работы.

2. Теоретические сведения.

3. Номер и размеры варианта.

4. Эскиз заданного чертежа с указанием координат опорных точек (концов и узлов линий, дуг, середин дуг и окружностей).

5. Полный перечень команд и их параметров, вводимых при выполнении работы.

#### *Таблица 4*

| Вариант   | D  | d  | L   | α  | Вариант    |    | d  |     | α  |
|-----------|----|----|-----|----|------------|----|----|-----|----|
| 1, 11, 21 | 60 | 30 | 170 | 40 | 6, 16, 26  | 50 | 25 | 200 | 40 |
| 2, 12, 22 | 60 | 30 | 170 | 45 | 7, 17, 27  | 60 | 30 | 200 | 45 |
| 3, 13, 23 | 70 | 35 | 200 | 50 | 8, 18, 28  | 60 | 30 | 220 | 50 |
| 4, 14, 24 | 90 | 45 | 220 | 55 | 9, 19, 29  | 70 | 35 | 180 | 55 |
| 5, 15, 25 | 70 | 35 | 190 | 60 | 10, 20, 30 | 80 | 40 | 210 | 60 |

**Варианты задания**

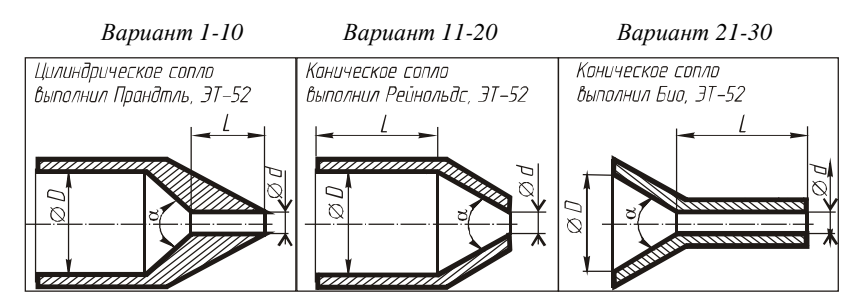

**Рис. 6. Варианты задания**

### **Контрольные вопросы**

1. Какие типы размеров можно наносить в AutoCAD?

2. Чем базовый размер отличается от линейного?

3. Из каких этапов состоит простановка размеров?

4. Как при построении размера для радиуса или диаметра указать расположение размерного текста – внутри или снаружи окружности (дуги)?

5. Как изменить размер размерного текста, размер стрелки на концах размерной линии, положение текста относительно размерной линии, окончание размерной линии в виде стрелок или засечек?

6. Как определяется размерная величина, предлагаемая по умолчанию при простановках размеров?

7. Назначение команд Leader и Tolerance.

8. Какие масштабные коэффициенты существуют, как они влияют на размеры чертежа?

9. Отличия ассоциативной и неассоциативной штриховки. Какими командами они наносятся?

10. Как задается штриховка параллельными линиями?

11. Как могут обрабатываться замкнутые области, расположенные внутри контура штриховки (параметр «стиль контура»)?

12. Как выполнить штриховку без вызова диалогового окна, задавая все параметры в командной строке?

*Лабораторная работа № 6* 

# **Редактирование объектов**

**Цель работы:** изучение способов изменения объектов чертежа.

#### **Теоретические сведения**

Темы для изучения (разд. 2.6 работы [1]):

- выбор объектов;
- перемещение, копирование и удаление объектов;
- изменение размеров и положения объектов;
- редактирование параметров объектов;
- сопряжение нескольких объектов;
- получение информации о чертеже.

#### **Задание**

Задание содержит 20 пунктов. При выполнении задания объекты необходимо располагать на двух чертежах согласно рис. 7. Изображаемые объекты представлены на рис. 8, их размеры – в табл. 5. Если не указаны размеры, их можно выбирать произвольно (с соблюдением подобия рисунка заданному). Если не указаны команды, которыми необходимо чертить, можно использовать любые команды.

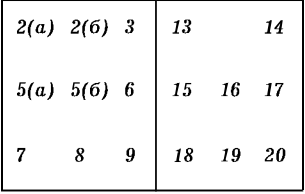

#### **Рис. 7. Расположение объектов на листах чертежа (номера соответствуют пунктам задания)**

#### *Таблица 5*

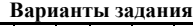

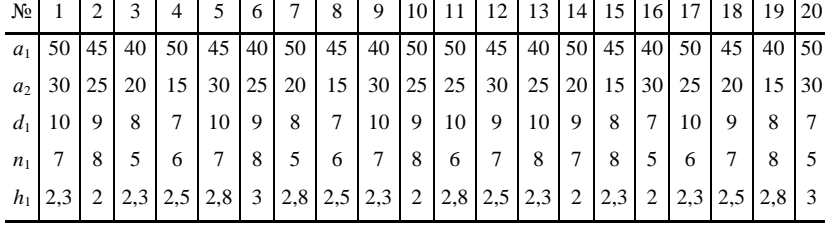

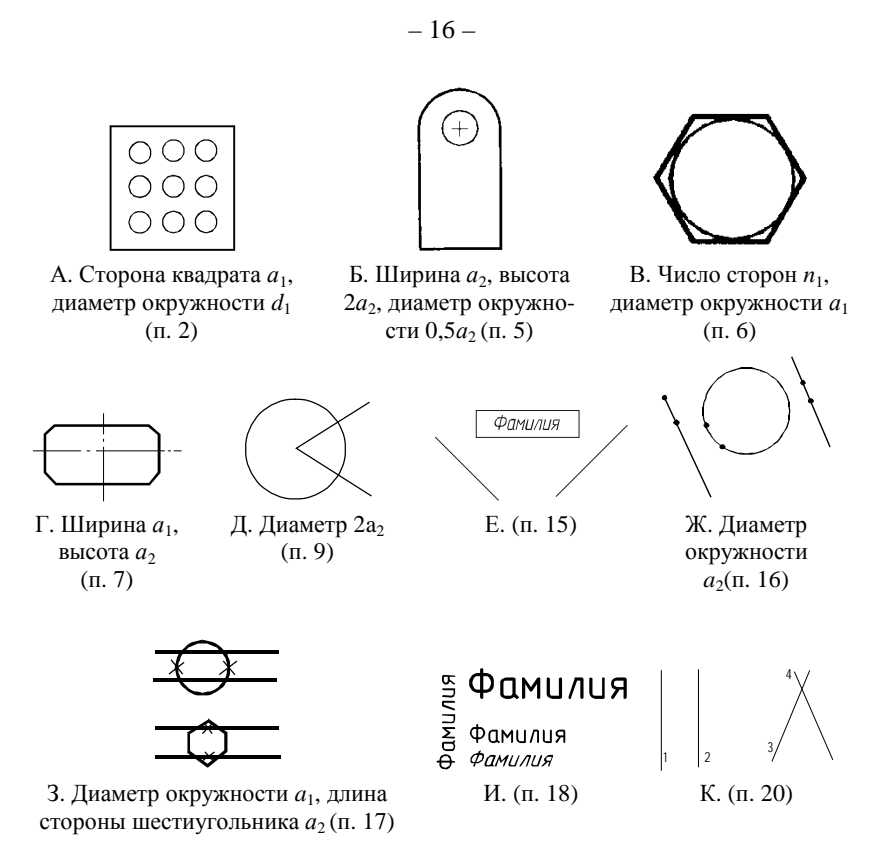

**Рис. 8. Создаваемые объекты**

1. Установить размеры чертежа, соответствующие формату А4. Установить шаг, равный одной единице. Вывести сетку с шагом 10.

2. Изобразить рис. 8А командами:

а) ОТРЕЗОК (LINE) и КРУГ (CIRCLE);

б) ПЛИНИЯ (PLINE), КРУГ (CIRCLE) и МАССИВ (ARRAY).

3. Скопировать изображение, полученное в п. 2б, расположив его справа от исходного.

4. На копии удалить три окружности центрального вертикального ряда и три окружности верхнего горизонтального ряда. Командой ИЗМЕНИ (CHANGE) изменить диаметр нижней левой окружности так, чтобы она касалась нижней стороны прямоугольника.

5. Изобразить рис. 8Б командами:

а) ОТРЕЗОК (LINE), ДУГА (ARC), КРУГ (CIRCLE);

б) ПЛИНИЯ (PLINE).

6. Изобразить рис. 8В командами МН-УГОЛ (POLYGON) и КРУГ (CIRCLE).

7. Изобразить рис. 8Г с помощью команд ЛИНИЯ (LINE) и ФАСКА (CHAMFER).

8. Изобразить четыре параллельных линии длиной *a*1, используя различные типы линий.

9. Изобразить рис. 8Д. Командой РАЗОРВИ (BREAK) удалить часть угла, лежащего внутри окружности и часть окружности, лежащей внутри угла.

10. С помощью команды ПЛОЩАДЬ (AREA) рассчитать площадь фигуры п. 3 с исключением отверстия.

11. С помощью команды ДИСТ (DIST) рассчитать расстояние между вершиной левого нижнего угла и центром окружности фигуры п. 3.

12. Записать полученный чертеж на диск, создать новый чертеж.

13. Нарисовать равносторонний треугольник с длиной стороны *d*1. С помощью опции НЕСКОЛЬКО (MULTIPLE) команды КОПИРУЙ (COPY) сделать четыре копии треугольника, каждая из которых расположена справа от предыдущей.

14. Нарисовать квадрат со стороной  $a_1$ . Повернуть его на 45°.

15. Изобразить рис. 8Е (вписать свою фамилию). Установить значение системной переменной mirrtext = 1, зеркально отобразить квадрат с текстом относительно левой прямой. Установить mirrtext = 0, зеркально отобразить квадрат с текстом относительно правой прямой.

16. Изобразить рис. 8Ж. Командой РАЗОРВИ (BREAK) удалить часть объектов между точками.

17. Изобразить рис. 8И. Командой ОБРЕЖЬ (TRIM) удалить части объектов, обозначенные крестиком.

18. Изобразить текст, используя указанные на рис. 8К расположение, оформление и размеры (со своей фамилией).

19. Нарисовать два квадрата, расположенные рядом, со сторонами *а*<sup>1</sup> и линиями шириной *h*1. Командой МАСШТАБ (SCALE) уменьшить первый квадрат в 2 раза так, чтобы его центр оставался на месте. Командой МАСШТАБ (SCALE) уменьшить второй квадрат в 1,5 раза так, чтобы его нижняя сторона оставалась на месте. Командой ПОЛРЕД (PEDIT) увеличить ширину линий второго квадрата в 4 раза.

20. Изобразить рис. 8Л. Командой ИЗМЕНИ (CHANGE) соединить нижние концы отрезков *1* и *2*, сделать параллельными отрезки *3* и *4*.

#### **Содержание отчета**

1. Номер и название работы.

2. Теоретические сведения – описание применяемых в работе команд.

3. Номер и размеры варианта.

4. Полный перечень команд и их параметров, вводимых при выполнении работы.

# **Контрольные вопросы**

1. Порядок (способы) выбора объектов для редактирования.

2. Как для удобства выбора нескольких объектов объединить их в группу?

3. Выбираются все объекты, попадающие в прямоугольную область. Будут ли выбраны объекты, пересекаемые границей области?

4. Зачем в командах копирования и перемещения задается базовая точка?

5. Как создать несколько копий объекта?

6. Какой командой удаляется объект из чертежа?

7. Как повернуть объект (объекты)?

8. Как зеркально отразить объект (объекты). Как при этом будет преобразовываться текст?

9. Как объект увеличить или уменьшить?

10. Как переместить часть объектов, сохраняя их связи с другими объектами чертежа? Какие части объектов при этом перемещаются, а какие остаются на месте?

11. Как изменить размеры, положение и свойства текста, линий, полилиний?

12. Как удалить сегмент отрезка, окружности, дуги, полилинии? Как удалить произвольную часть этих же объектов?

13. Как соединить два объекта отрезком или дугой?

14. Команды получения информации о чертеже.

# *Лабораторная работа № 7*

# **Создание библиотеки элементов. Работа со слоями**

**Цель работы:** изучение приемов построения чертежей с помощью манипулятора «мышь», способов организации сложных чертежей с помощью слоев, способов объединения объектов в блоки и создания библиотек графических элементов.

#### – 19 –

#### **Теоретические сведения**

Темы для изучения (разд. 2.2, 2.4, 2.9 работы [1]):

– работа со слоями чертежа;

– назначение и режимы объектной привязки;

– назначение блоков, создание, вставки и изменение блоков;

– AutoCAD Design Center.

#### **Задание**

Один чертеж (рис. 9) выдается для подгруппы из двух–трех человек. Варианты в задании могут быть выбраны произвольно при условии неповторения чертежей в разных подгруппах.

1. Разбить чертеж на 2–3 равнозначные по сложности части.

2. Чертеж компрессора изобразить в AutoCAD согласно заданным основным размером, используя преимущественно манипулятор «мышь» (каждый студент изображает свою часть).

3. Из каждой части создать блоки и записать их на диск.

4. В новом чертеже создать три слоя, задать для каждого слоя разные цвета.

5. Вставить блоки с диска на отдельные слои чертежа.

#### **Содержание отчета**

1. Номер и название работы, номер варианта.

2. Теоретические сведения.

3. Полный перечень команд и их параметров, вводимых при выполнении пунктов 3–5 работы.

#### **Контрольные вопросы**

1. Назначение объектной привязки.

2. Отличия и способы включения однократной и автоматической объектной привязки.

3. Режимы объектной привязки.

4. Что такое слой, зачем он применяется, какие операции можно проводить со слоями?

5. Какие свойства можно задавать для слоя?

6. Что такое блок, зачем он применяется, какие операции можно проводить с блоками?

7. Как при вставке указывается положение блока на чертеже?

8. Как отредактировать объекты, входящие в блок?

9. Какими способами можно создать библиотеку часто используемых графических элементов?

10. Назначение AutoCAD DesignCenter.

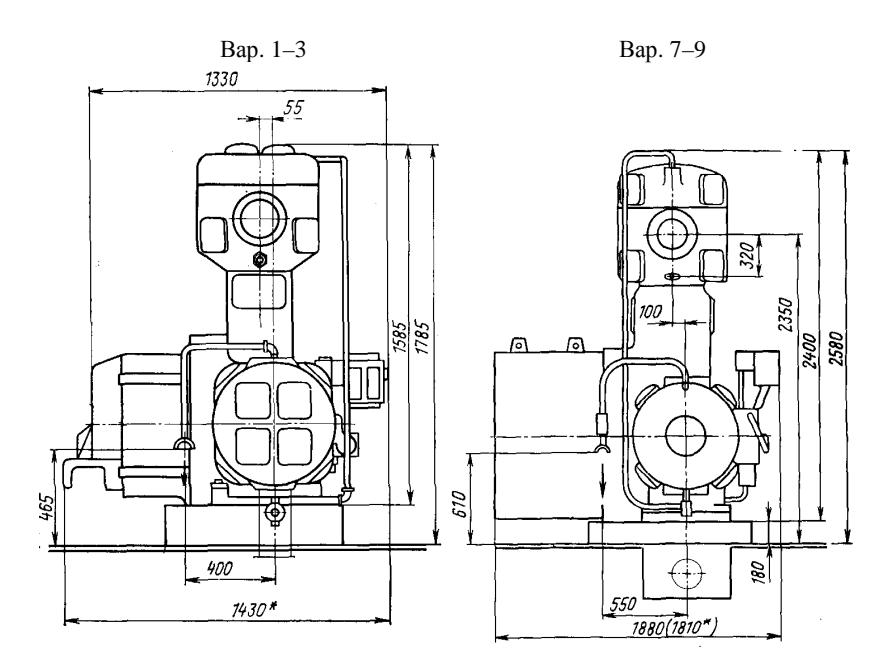

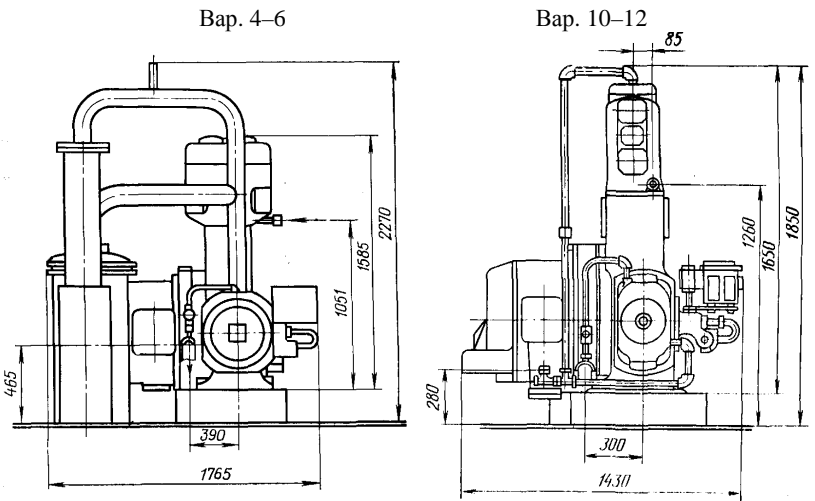

**Рис. 9.**

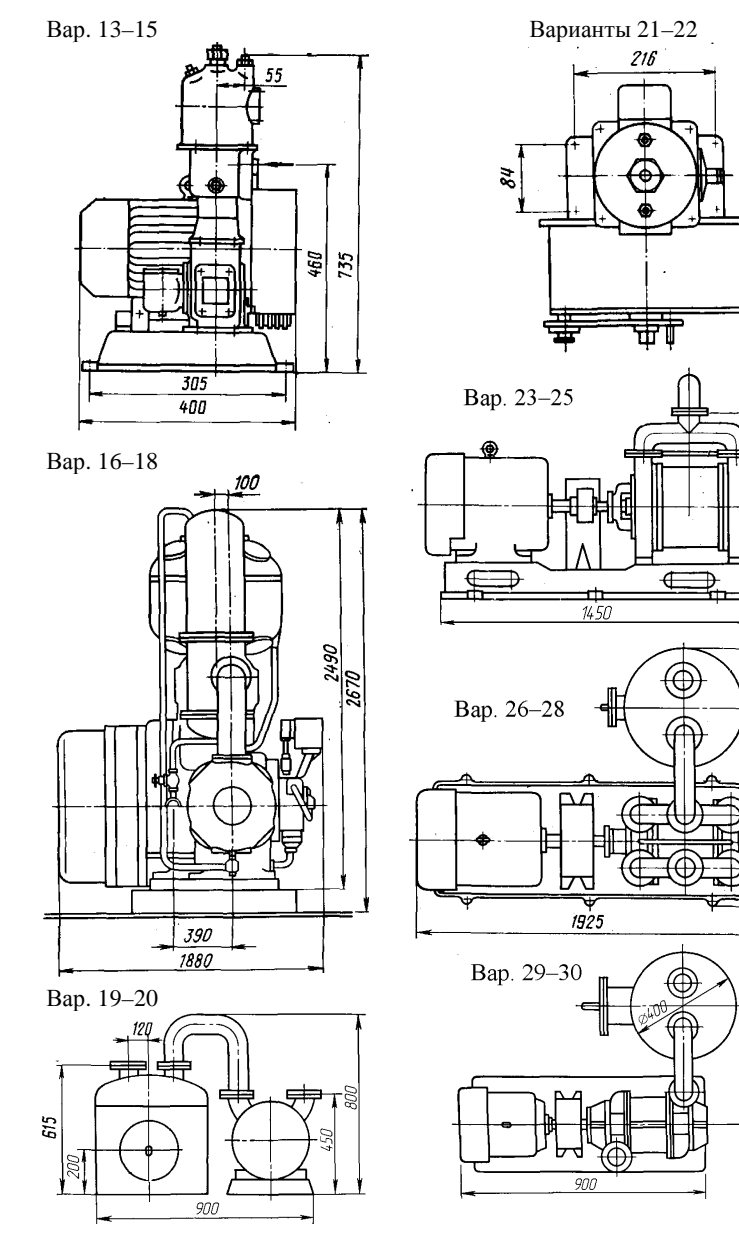

 $000$ 

200 250

 $\frac{750}{155}$ 

 $\partial\mathcal{O}^{\dagger}$ 

**Варианты задания**

# Лабораторная работа № 8

# Запись математических выражений в AutoLISP

Пель работы: изучение основ работы в среде программирования VisualLISP и способов записи математических выражений на языке AutoLISP.

# Теоретические сведения

Темы для изучения (разд. 2.5 работы [1]):

- основные понятия языка AutoLISP: списки и функции, типы и инициализация переменных, ввод значений переменных с клавиатуры, вывод информации на экран, запись сложных выражений;

- работа в среде VisualLISP: окна VisualLISP, отладка программ.

### Залание

Составить программу на VisualLISP, которая:

1) запрашивает у пользователя значения переменных, которые будут необходимы для расчета по формулам заданного варианта (табл. 6);

2) рассчитывает четыре заданных выражения;

3) выводит рассчитанные значения на экран.

# Содержание отчета

1. Номер и название работы.

2. Теоретические сведения.

3. Номер и математические выражения варианта.

3. Текст программы.

4. Задаваемые значения и полученные результаты расчета по формулам.

Таблица б

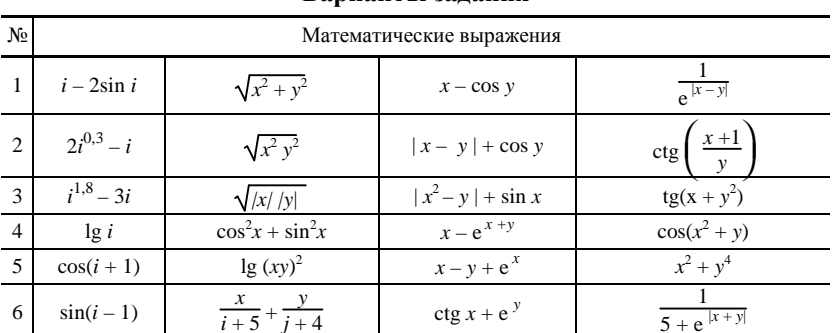

#### **Вапианты залания**

| $N_2$          |                                  | Математические выражения                                                           |                                   |                       |  |  |  |  |  |  |
|----------------|----------------------------------|------------------------------------------------------------------------------------|-----------------------------------|-----------------------|--|--|--|--|--|--|
| $\overline{7}$ | $i^{0.3} - i$                    | $\cos\left(\frac{\pi}{2}x\right)\sin\left(\frac{\pi}{2}x\right)$<br>$rac{\pi}{2}y$ | $x^2$ + sin y                     | $\sin^2(xy)$          |  |  |  |  |  |  |
| 8              | $0,5 i^{1.5}$                    | $\sin^2(\pi x) \cos^2(\pi y)$                                                      | $e^x + \sin(xy)$                  | ctg <sup>2</sup> (xy) |  |  |  |  |  |  |
| 9              | $2 - i^{0,6}$                    | $\left(\frac{\pi}{4}x\right)\cos$<br>$\frac{\pi}{4}y$<br>sin(                      | $x^{3/2} + y$                     | $e^{-x+y}$            |  |  |  |  |  |  |
| 10             | $i^{0,7} - 3$                    | $\frac{\pi}{2}$ x cos<br>$rac{\pi}{2}y$<br>sin                                     | $ x $ + sin y                     | $e^{\sin(xy)}$        |  |  |  |  |  |  |
| 11             | $\sqrt{\ln i}$                   | $sin(10\pi x) sin(20\pi y)$                                                        | $y \cos^2 x$                      | $x^2 + e^{x-y}$       |  |  |  |  |  |  |
| 12             | $-\sqrt{\ln i}$                  | $e^{x}e^{0,6+y}$                                                                   | $\sin x + \cos y$                 | $e^{- tg y }$         |  |  |  |  |  |  |
| 13             | $\sin i$                         | $e^{\cos(x)}e^{-y}$                                                                | $x + e^{y}$                       | $\lg x -  y $         |  |  |  |  |  |  |
| 14             | $\cos^{0,4} i $                  | $sin(\pi x) cos(e^y)$                                                              | $x + \cos(y + x)$                 | $ctg(x + y)$          |  |  |  |  |  |  |
| 15             | $2 i^{1,2}$                      | $\sin\left(\frac{\pi}{4}+x\right)\cos\left(\frac{\pi}{4}+y\right)$                 | $\sqrt[3]{x^2 + y^2 +  \cos xy }$ | $tg(xy^2)$            |  |  |  |  |  |  |
| 16             | $\overline{3}$<br>$\sqrt{\ln i}$ | $\cos^2(50\pi x) + \sin(\pi y)$                                                    | $tg^2x$                           | $ tg x + 1 $          |  |  |  |  |  |  |
| 17             | $\sin i \cos i$                  |                                                                                    | $ln(x^2 + 1)$                     | $cos(x + y)$          |  |  |  |  |  |  |
| 18             | $(1+sin i)^{2} - 2$              | $\frac{\lg( x  y^2)}{\frac{x^2}{5} + \frac{y}{j+4}}$                               | $\cos x  + y$                     | $(x + y)^2$           |  |  |  |  |  |  |
| 19             | $\cos(i^{0.5} - 3^{1.5})$        | $sin(10\pi(x+y))$                                                                  | $y + \lg  x + 1 $                 | $x + y^5$             |  |  |  |  |  |  |
| 20             | $\cos i \sin^2 i$                | $(-1)^{i+j}$ sin $\left(\frac{5\pi}{2}y\right)$                                    | $ctg(x + y + 1)$                  | $x^2 + y^2 + 4$       |  |  |  |  |  |  |
|                | 21 $(1 + \cos i)^2 - 2$          | $\sqrt{ x+y }$                                                                     | $\sin x + \cos y$                 | $x^2 + e^{x-y}$       |  |  |  |  |  |  |

 $O$ *rovinavne mabr* 6

#### Контрольные вопросы

1. Что такое список и выражение AutoLISP? Как составляются списки с несколькими уровнями вложенности?

2. Какие функции AutoLISP Вы знаете?

3. Какого типа переменные могут быть в AutoLISP? Как определяется тип переменной?

4. Как в AutoLISP переменным присваиваются значения?

5. Как просмотреть текущее значение переменной?

6. Как в AutoLISP ввести с клавиатуры необходимые данные?

7. Как в AutoLISP вывести информацию на экран, в чем заключается отличие функций для вывода на экран?

8. Что такое VisualLISP?

9. Чем консольное окно VisualLISP отличается от окна программы?

10. Средства отладки программ в VisualLISP.

# *Лабораторная работа № 9*

# **Программирование построения чертежей в AutoLISP**

**Цель работы**: научиться классифицировать размеры деталей и составлять программы для построения параметризированных чертежей.

### **Теоретические сведения**

Темы для изучения (разд. 2.5 работы [1]):

– классификация параметризированных размеров;

– создание комплексных деталей с помощью программирования;

– функция Command и ее отладка;

– создание программы построения параметризированного чертежа.

# **Задание**

Составить программу, которая по заданным размерам и местоположению базовой точки создает чертеж детали, которая берется из выполненных лабораторных работ согласно своему варианту (табл. 7). Для этого:

1. Проанализировать деталь, классифицировать размеры, выделить определяющие и зависимые, выбрать расположение базовой точки.

2. Рассчитать координаты необходимых опорных точек.

3. Составить программу, выполняющую следующие действия:

а) задание определяющих размеров и базовой точки оператором SetQ;

б) расчет необходимых зависимых размеров;

в) расчет координат опорных точек;

г) построение чертежа\* .

l

Обратите внимание, что координаты точек должны рассчитываться в самой программе, в зависимости от заданных определяющих размеров и координат опорной точки, а не задаваться в виде чисел.

*Таблица 7* 

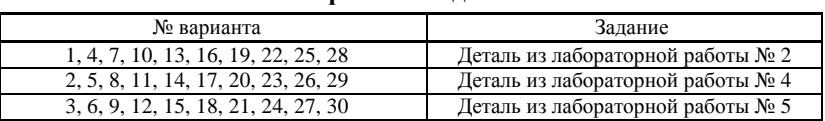

# **Варианты задания**

\* Для корректного построения объектов, создаваемых в программе на AutoLISP, в AutoCAD должна быть отключена функция автопривязки (см. с. 62 работы [1]).

# Содержание отчета

1. Номер и название работы, номер варианта.

2. Теоретические свеления.

3. Классификация размеров, необходимых для построения детали. Выражения для расчета зависимых размеров.

4. Эскиз чертежа с нанесенными базовой и опорными точками.

5. Текст программы.

# Контрольные вопросы

1. Что такое параметризация и комплексная деталь?

2. Отличия параметризированных размеров от непараметризирован- $H$ ЫХ $/$ 

3. Что входит в параметризированные размеры?

4. Что входит в непараметризированные размеры?

5. Как в программе на AutoLISP выполнить команду AutoCAD?

6. Правила записи функции Command.

7. Какие типы ошибок могут быть в программе на AutoLISP при записи функции Command?

8. Отладка программ в VisualLISP, отладка функции Command.

9. Как в программе на AutoLISP вывести информацию на экран?

10. Структура программы создания параметризированного чертежа.

# Задание на курсовую работу

Тема курсовой работы: Автоматизированное проектирование элементов теплоэнергетического оборудования.

# Залание

Составить программу, которая по заданным размерам и местоположению базовой точки создает чертеж. Для этого:

1. Проанализировать чертеж, классифицировать размеры, выделить определяющие и зависимые, выбрать расположение базовой точки.

2. Рассчитать координаты необходимых опорных точек.

3. Составить программу, выполняющую следующие действия:

а) задание определяющих размеров и базовой точки оператором SetQ;

б) выбор масштаба (расчет масштабного коэффициента);

в) расчет необходимых зависимых размеров с учетом масштабного коэффициента;

г) расчет координат опорных точек;

д) построение чертежа с учетом норм ЕСКД;

е) выполнение рамки и основной надписи (форма 1).

Чертеж для курсовой работы выдается каждому студенту индивидуально. Примеры выполнения курсовых работ и программы на Auto-LISP приведены в разд. 4 работы [1].

Обратите внимание, что координаты точек должны рассчитываться в самой программе, в зависимости от заданных определяющих размеров и координат опорной точки, а не задаваться в виде чисел..

### Содержание пояснительной записки

1. Титульный лист.

2. Оглавление (с проставленными номерами страниц разделов).

3. Задание (текст задания и выданный чертеж).

4. Теоретические сведения (автоматизация чертежных работ и проектирования, САПР, параметризация чертежей, средства программирования в AutoCAD, автоматизация проектирования в теплотехнике и теплоэнергетике, объем не менее 4 с.).

5. Параметризация чертежа (классификация размеров, необходимых для построения детали; выражения для расчета зависимых размеров; эскиз чертежа с нанесенными базовой и опорными точками).

6. Текст программы (распечатанный или написанный от руки), распечатка полученного чертежа (при возможности ее получения).

7. Список использованной в работе литературы (следует обратить внимание, что на все приведенные в списке источники должны быть ссылки в тексте пояснительной записки).

Пояснительная записка оформляется на листах формата А4, листы сшиваются в папку. Дискету с текстом программы к записке можно не прикладывать.

# Защита курсового проекта

Функционирование разработанной программы на компьютере демонстрируется преподавателю. После принятия программы оформляется пояснительная записка. Защита курсовой работы состоит в ответах на контрольные вопросы по выполнению работы, назначению операторов программы, теоретической части курса «САПР энерготехнологического оборудования». Курсовая работа может быть принята без защиты в случае своевременного выполнения и защиты лабораторных работ (согласно учебному графику дисциплины) и успешной сдачи промежуточных контрольных работ и тестов.

# **Библиографический список**

1. *Трубаев*, *П. А*. Автоматизированное проектирование энерготехнологического оборудования: учеб. пособие / П. А. Трубаев. – Белгород: Изд-во БГТУ, 2005. – 146 с.

# **Содержание**

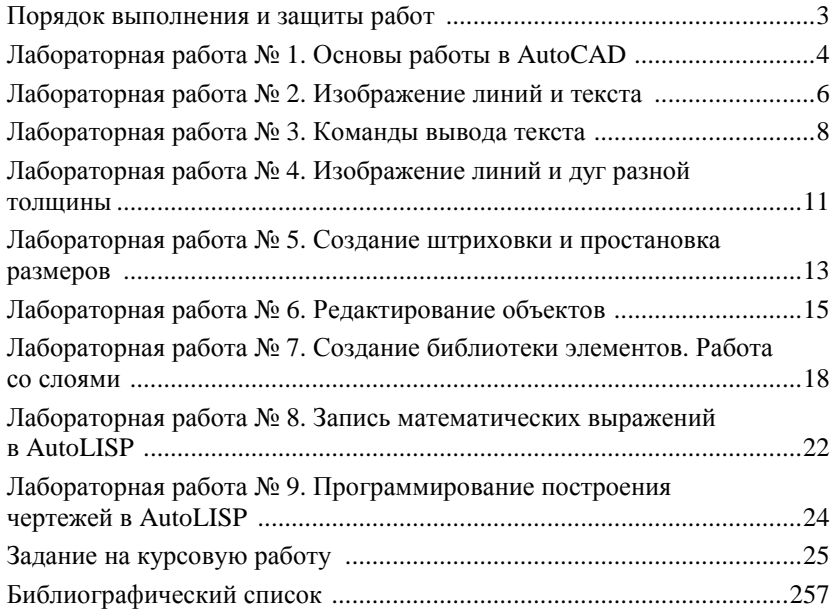

#### Учебное издание

# **Применение AutoCAD в проектировании энерготехнологического оборудования**

Методические указания к выполнению лабораторных работ и курсовому проектированию для студентов специальности 140105 – Энергетика теплотехнологий

> Составитель Трубаев Павел Алексеевич

> > Редактор Афонина Г. Н.

Подписано в печать 29.12.06. Формат 60х84/16. Усл. печ. л. 1,63. Уч.- изд. л. 1,75. Тираж 50 экз. Заказ Цена

Отпечатано в Белгородском государственном технологическом университете им. В. Г. Шухова 308012, г. Белгород, ул. Костюкова, 46